Lincoln Land Community College

# Etrieve | Central

Vehicle Request Submitter User's Guide

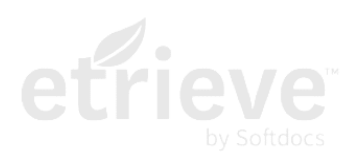

# Contents

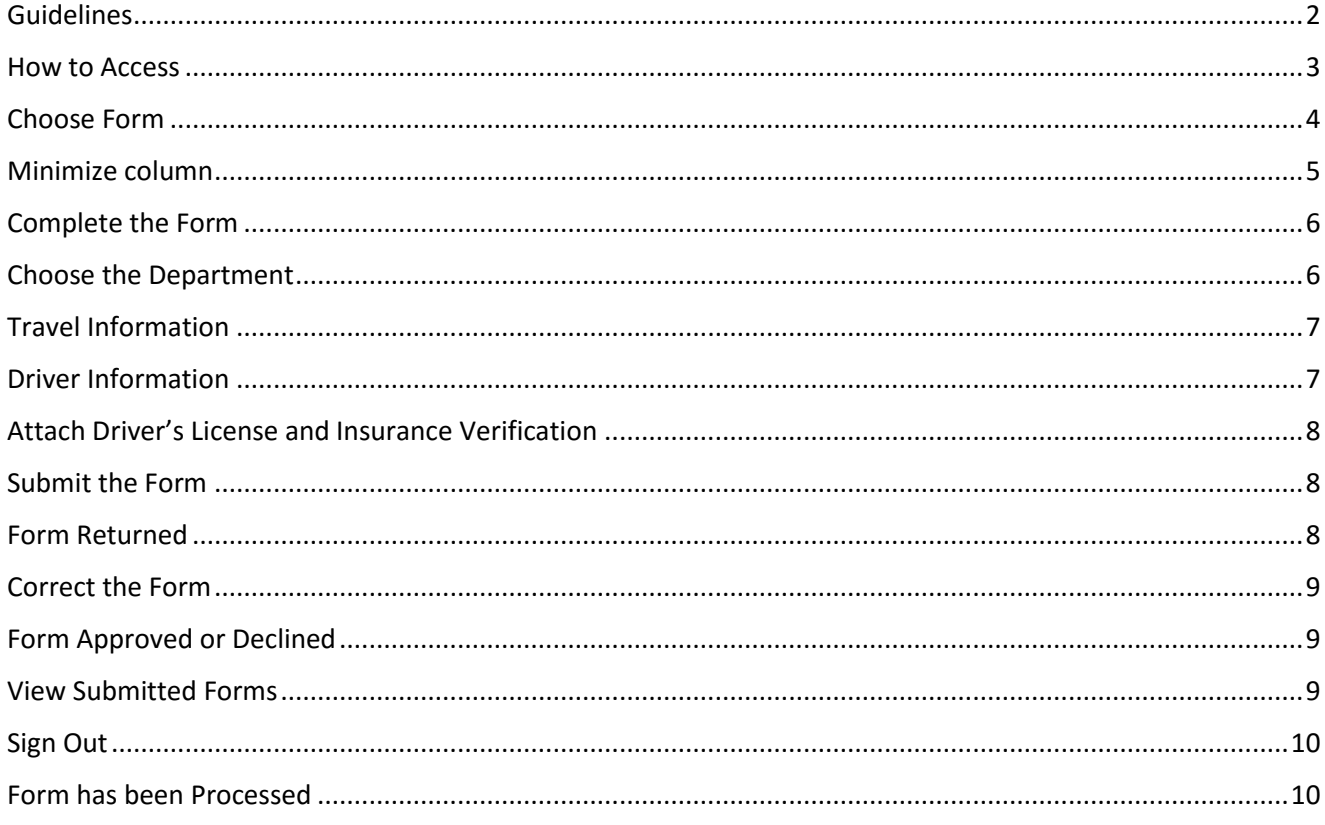

## <span id="page-2-0"></span>**Guidelines**

- The standard vehicle request should be made a minimum of 3 business days prior to departure.
- You may submit a Vehicle Request form for yourself or for another LLCC staff/faculty member.
- Please provide a copy of each person's driver's license that will be driving College vehicles.
- For insurance purposes, please provide verification that you carry car insurance.
	- o Both the driver's license and Insurance verification can be scanned into an MFP, saved onto your computer and then attached to the Vehicle Request form before submitting.
- It is recommended that the person driving a vehicle be at least 21 years of age and should carry insurance coverage in the amount not less than required by Section 10-101(b) of the Illinois Vehicle Code [625 ILCS 5/10-101(b)], while using a college fleet vehicle.
- If an outside rental vehicle is required for the reservation, all drivers MUST be at least 21 years of age (for car rental) and 25 years of age (for van rental) and should carry insurance coverage in the amount not less than required by Section 10-101(b) of the Illinois Vehicle Code [625 ILCS 5/10-101(b)], and abide by all regulations and rules set forth by the rental agency.
- Vehicles are given on a first come, first served basis.
- Please submit 1 request only for an event/conference/trip. The appropriate number of vehicles will be scheduled based on availability and group size.
- College vehicles are not allowed to be taken home the night before travel. Please set your reservation departure for the day of travel. Keys may be picked up in advance.
- College vehicles will not be permitted to be left at an airport or extended stay parking lot.
- Please see the College Fleet Vehicle Usage Procedures on the Finance Department portal page for additional information.

#### <span id="page-3-0"></span>How to Access

Etrieve

On your desktop (both PC and Mac) double click on the Etrieve icon. While on campus, your credentials will automatically authenticate and log you into the software. Off campus or via Smart Device, select **the Etrieve for Employees** link under **My LLCC, Faculty/Staff Resources** from the homepage of www.llcc.edu. Enter your User Name and Password.

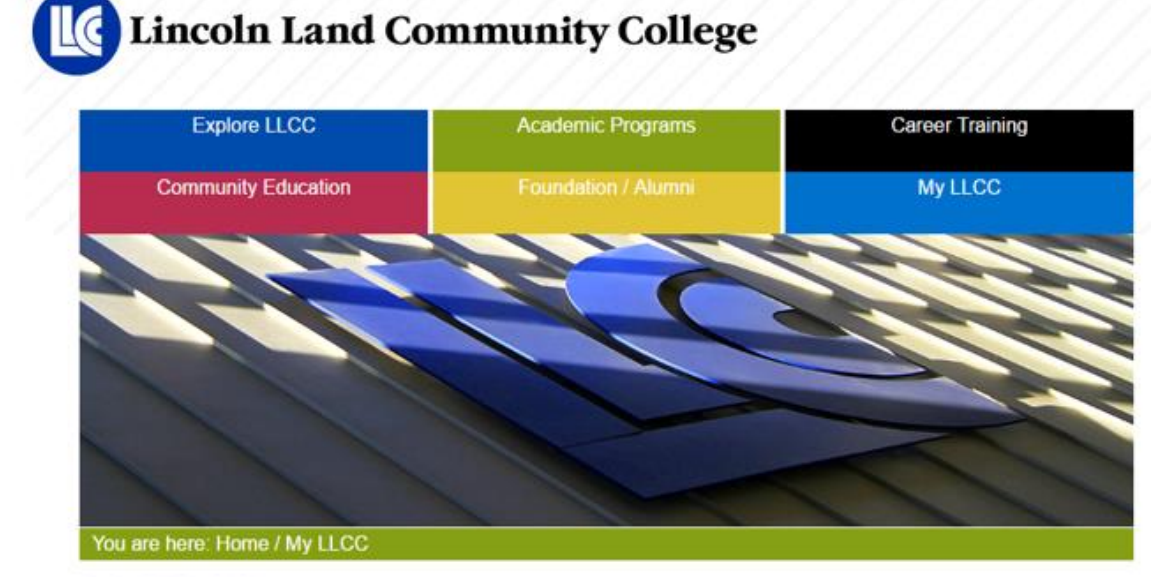

# My LLCC

**Student Resources** Career Coach Cash Course **Center for Academic Success** EdReady Email Office 365 ProPlus (free) Open Door Program

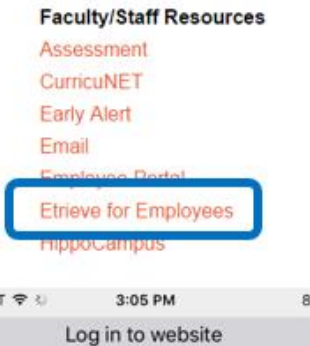

#### **Quick Links**

**Account Activation** Active Shooter Training Video Blackboard Bookstore Catalog Child Development Center **College Directory** 

**eecop AT&**  $2\%$  = 0  $\times$ Log in to adfs.llcc.edu juser ......... Cancel Log In

### <span id="page-4-0"></span>Choose Form

Select Forms and then choose the Finance Office – Vehicle Request form.

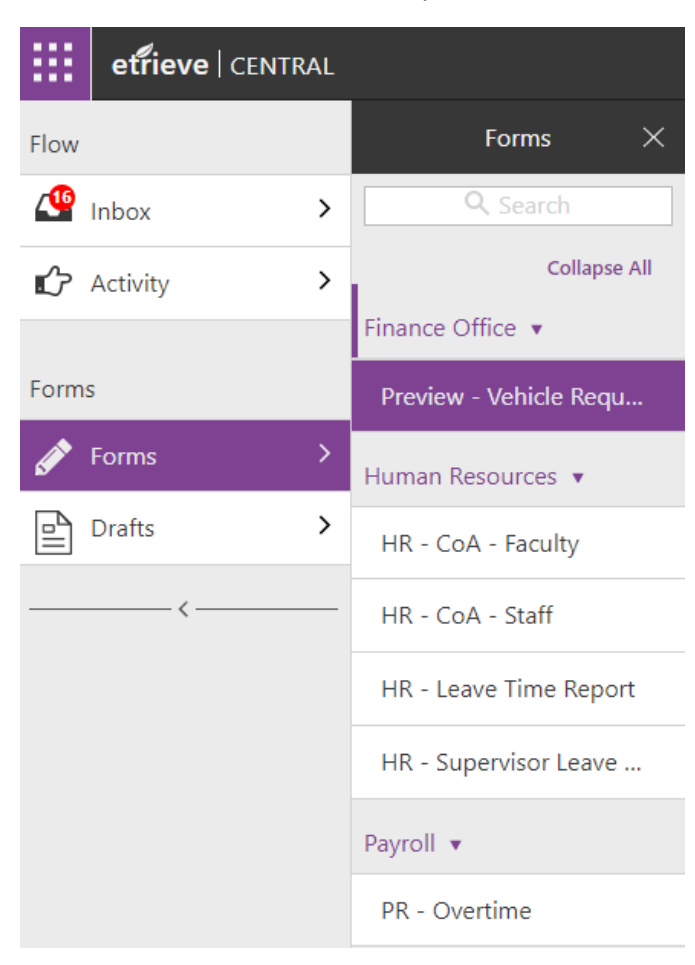

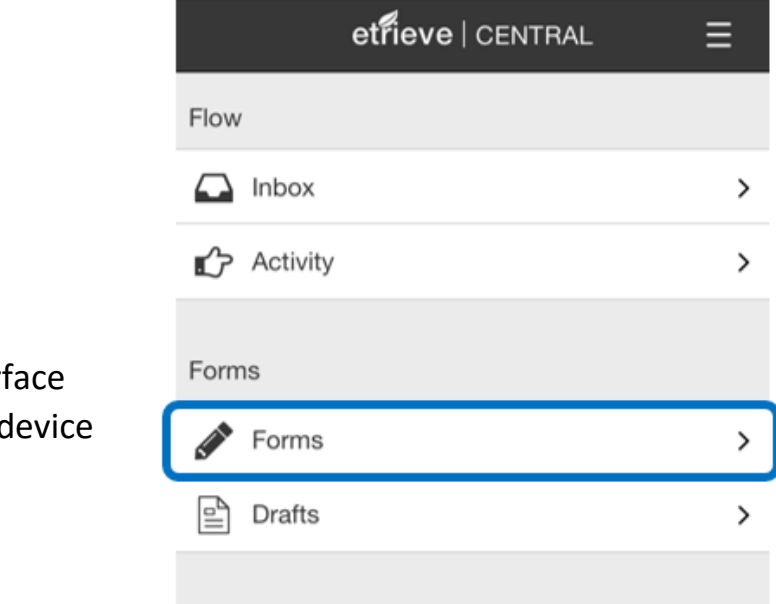

Web Interface on Smart device <span id="page-5-0"></span>Minimize column so that you can view the entire form by clicking on the arrow left below Drafts.

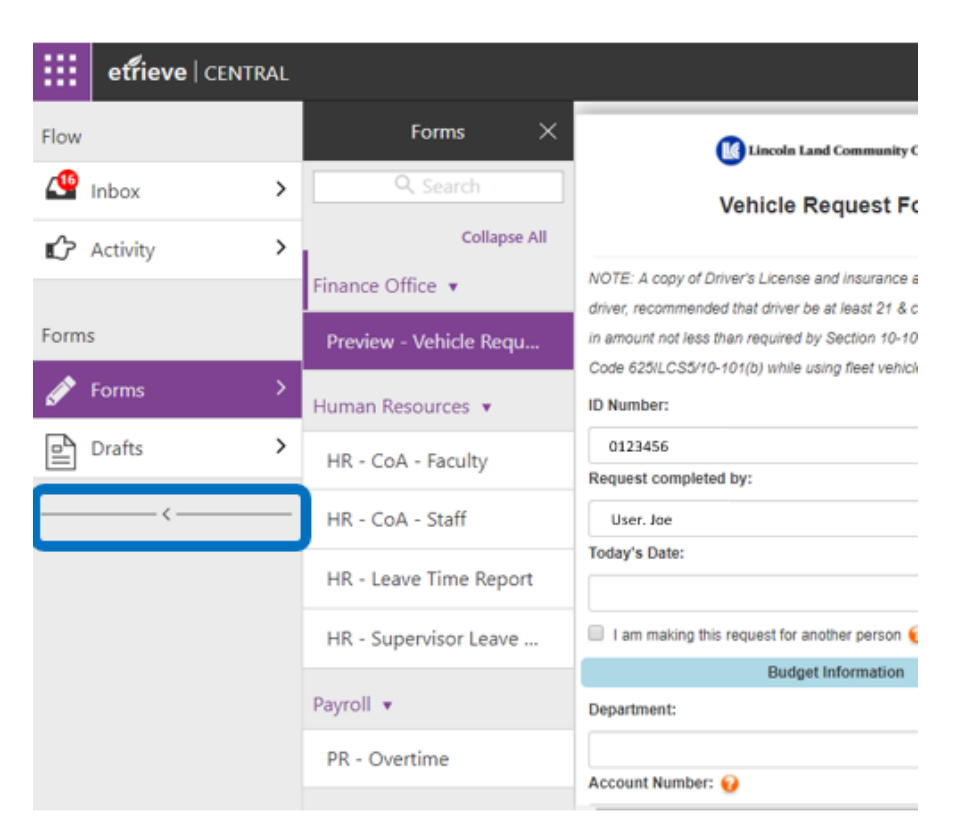

Click on the arrow to the right to expand the left column.

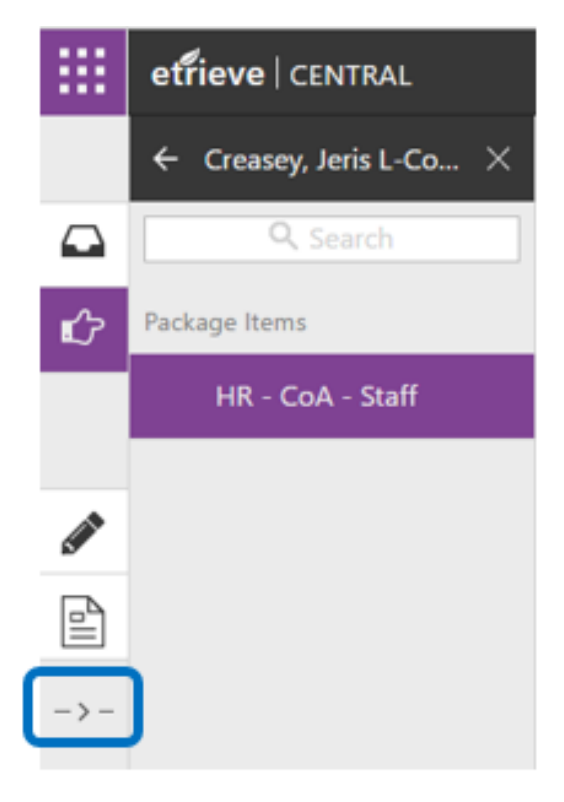

### <span id="page-6-0"></span>Complete the Form

Verify that your LLCC ID and Full Name are correct. If you are submitting the request for another person, you will need to check the box and Search by Last Name. Select the individual from the drop down box. Today's Date will automatically populate when the form is Submitted.

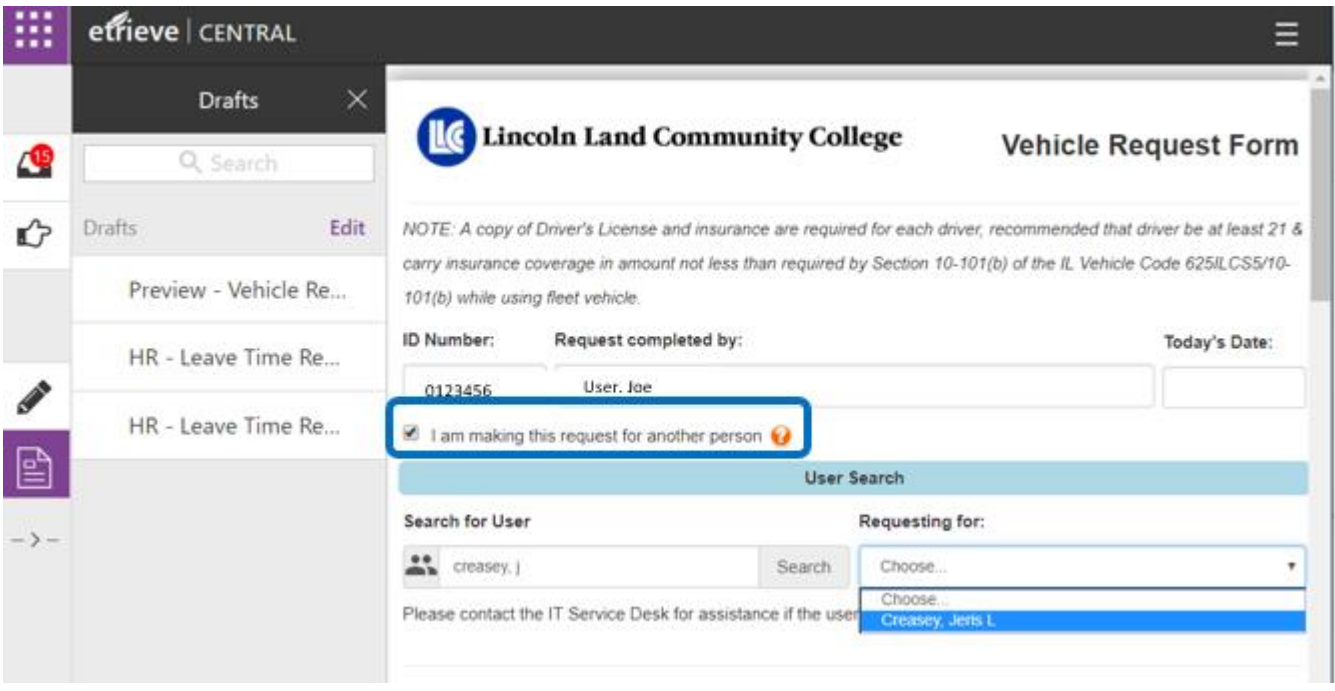

<span id="page-6-1"></span>Choose the Department requesting the vehicle reservation. This may be for the department that you work in, or it may be for a Club trip, etc. You MUST enter the appropriate Budget Number at the time the request is submitted. If you do not see your department listed, please contact Rachel Patarozzi at [Rachel.patarozzi@llcc.edu.](mailto:Rachel.patarozzi@llcc.edu)

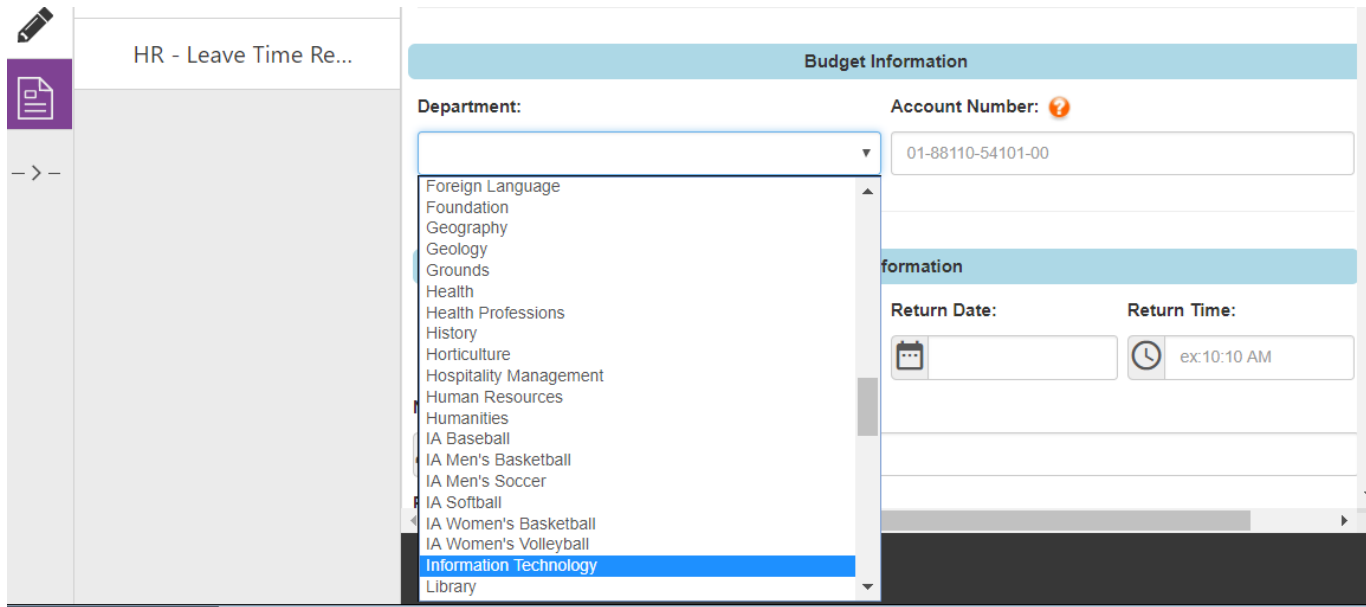

<span id="page-7-0"></span>Travel Information All fields must be completed. The Departure and Return Dates and Times should reflect the actual span of time the vehicle(s) will be in your possession. If you are not certain as to the exact return time, please use the latest possible time you may return so that scheduling conflicts are avoided.

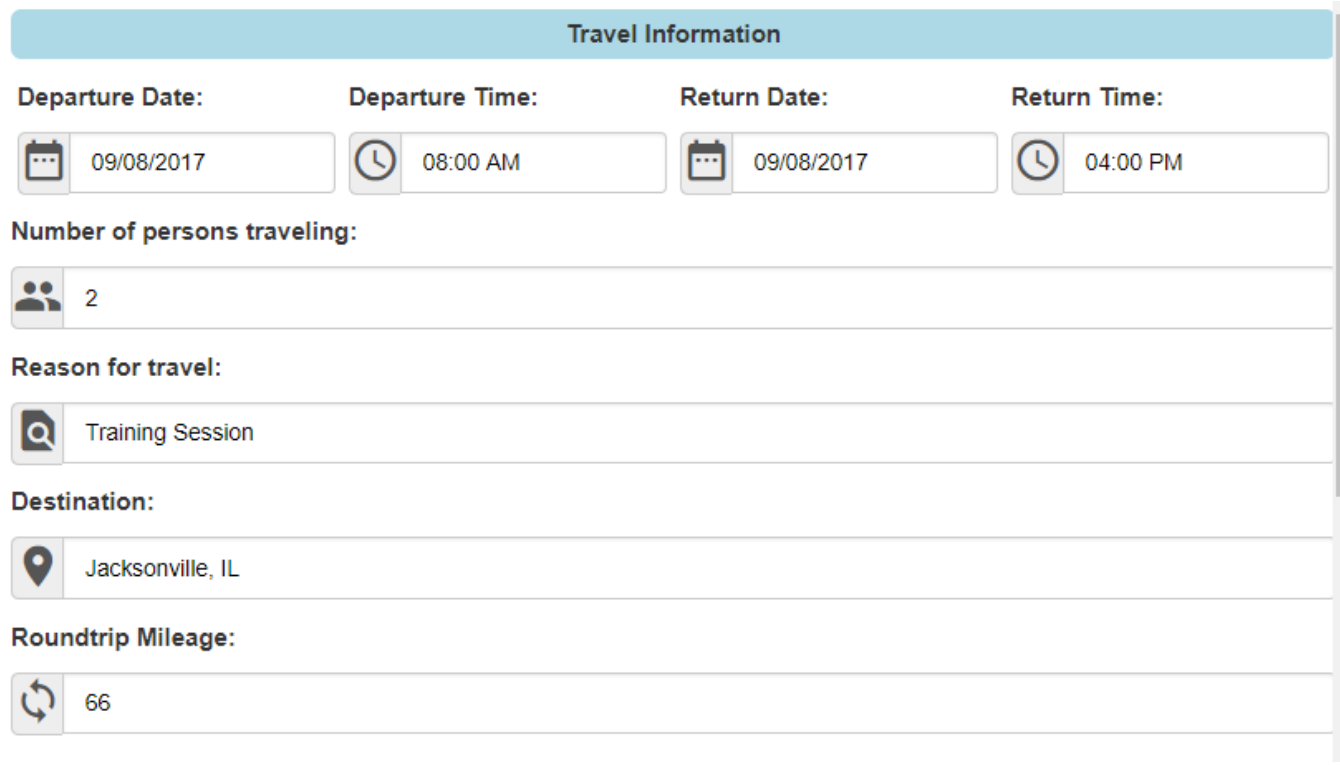

<span id="page-7-1"></span>Driver Information requires the Driver's License Number for each driver. A copy of the Driver's License and Insurance for each driver must be submitted before departure. If we do not have it on file, please attach a copy to this form or submit directly to the Finance Department. Add any Additional Notes to the Vehicle Request as necessary.

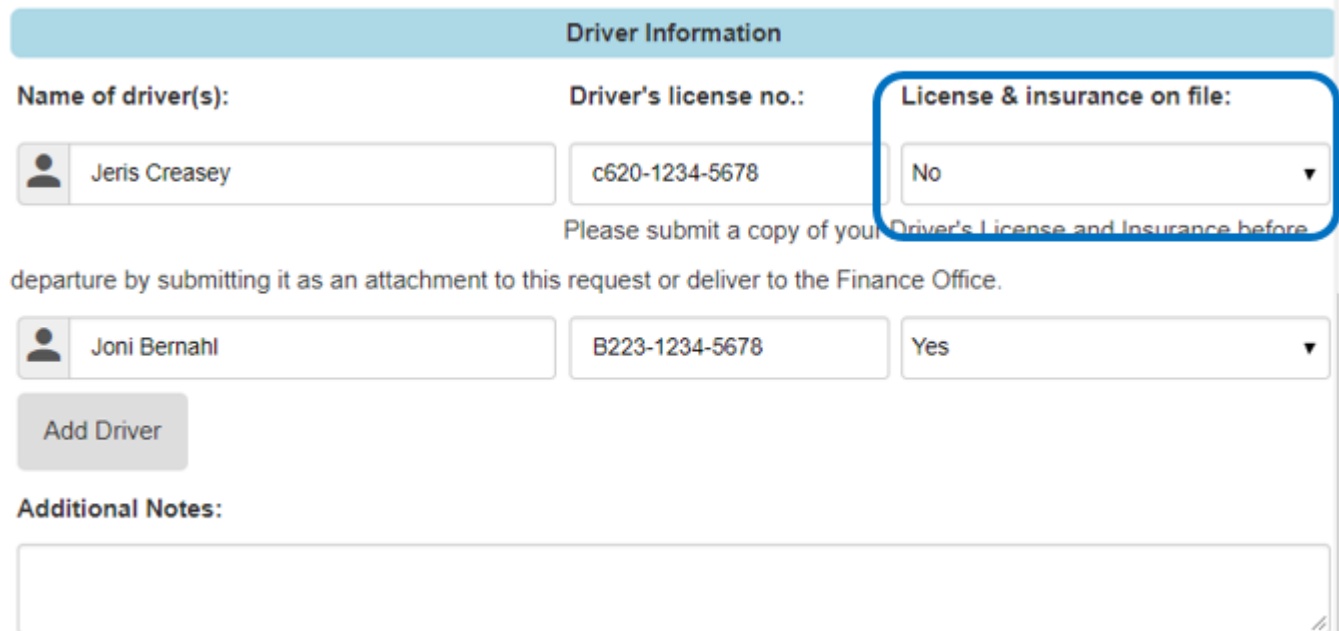

<span id="page-8-0"></span>Attach Driver's License and Insurance Verification Using the Scan function on an MFP, scan both documents and send to your LLCC email address. Save the scanned document to your computer with an appropriate name (Ex. User License and Insurance.pdf). at the bottom of the Vehicle Request form, click on Attachments. Upload File(s). Select the file to upload and close the box.

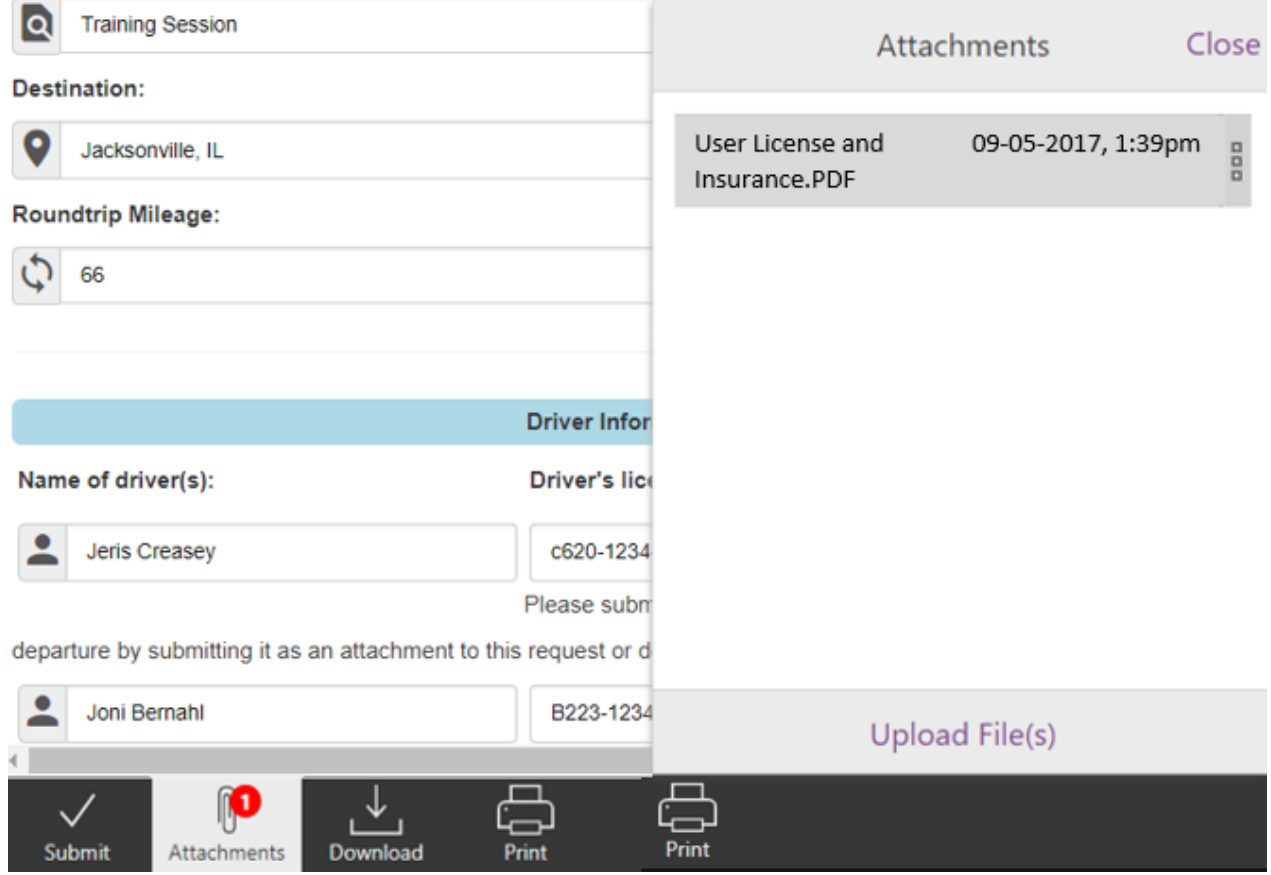

## <span id="page-8-1"></span>Submit the Form

Verify that all fields have been populated and click on **Submit.**

#### <span id="page-8-2"></span>Form Returned

If there are corrections needed to the Vehicle Request form, an email will be received from the Supervisor/Budget Approver indicating that it has been Returned and a link to access the form for further action. See the Supervisor Comments section for specific information.

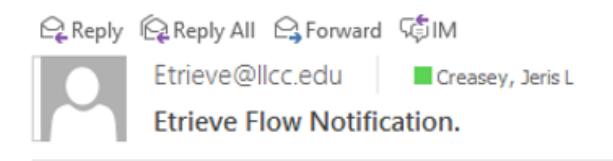

The workflow package 'VR-Creasey, Jeris L-09/05/2017' containing a document submitted by you has been Returned by Bernahl, Joni C.

To access it, please click here.

#### <span id="page-9-0"></span>Correct the Form

Access the form and make the necessary corrections. Under the Additional Notes section, enter a note indicating that corrections have been completed, etc. and click on Return. The Supervisor will receive an email notification that the Vehicle Request Form has been Returned.

#### <span id="page-9-1"></span>Form Approved or Declined

An email will be received by the Submitter once action has been taken by the Supervisor. This will indicate that the Vehicle Request Form has been Approved or Declined.

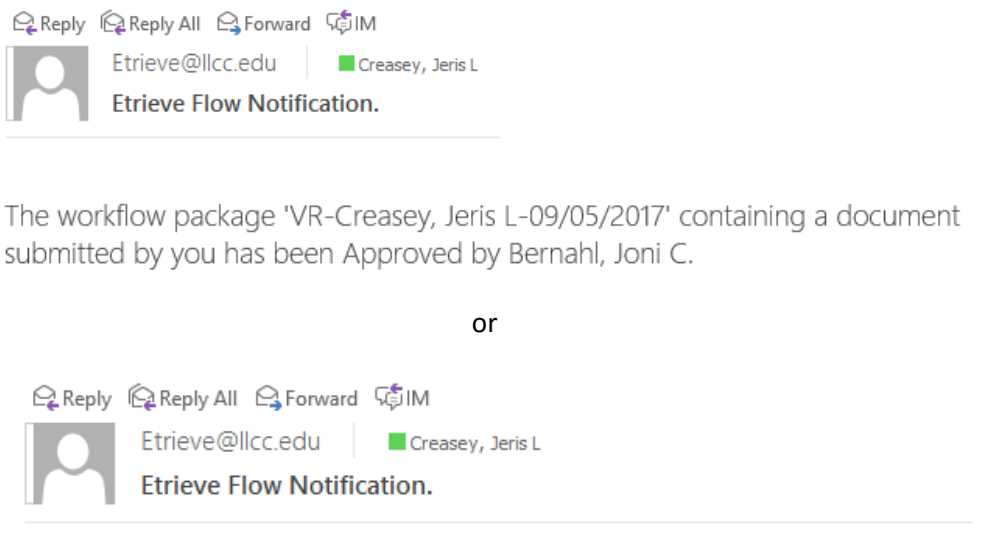

The workflow package 'VR-Creasey, Jeris L-09/05/2017' containing a document submitted by you has been Declined by Bernahl, Joni C.

#### <span id="page-9-2"></span>View Submitted Forms

To view all Submitted Forms, click on Activity under your Inbox. You will see each form submitted and a status of In Progress or Ended. Click on the record to view the History of the form, as needed.

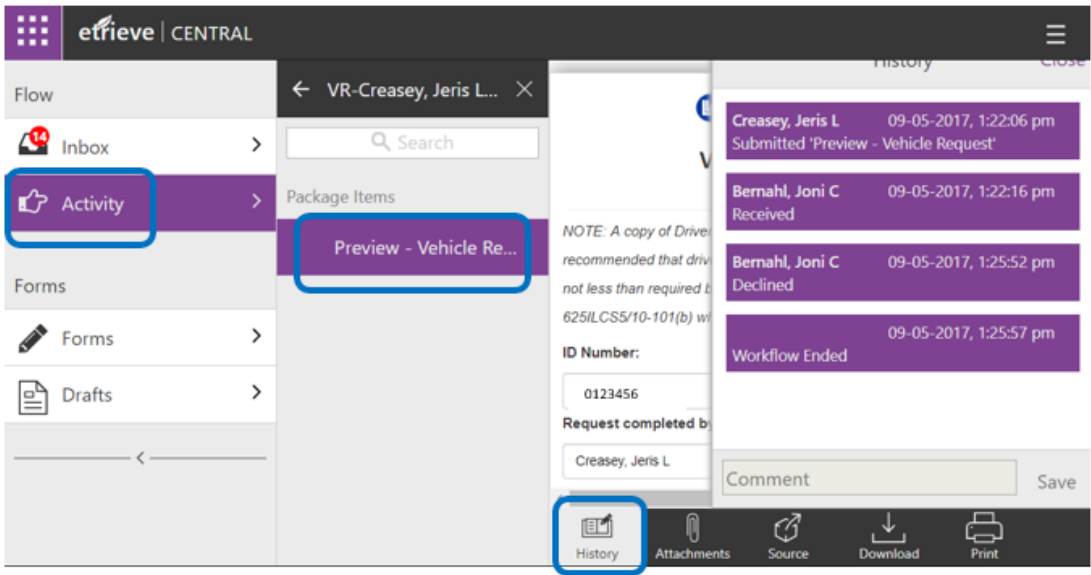

# <span id="page-10-0"></span>Sign Out

Close your browser, or if using a mobile device, select the Hamburger icon in the top right and scroll down to the Sign Out option.

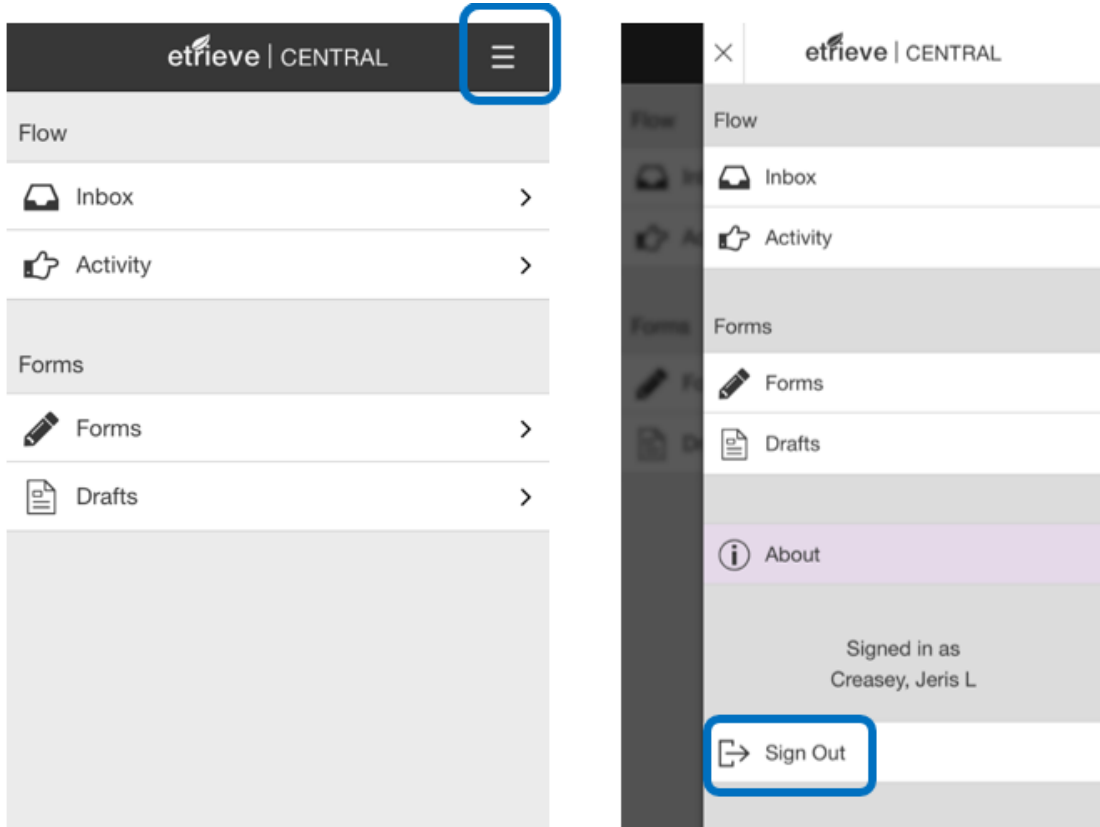

#### <span id="page-10-1"></span>Form has been Processed

Once your vehicle has been returned, The Finance Office will enter into the form the fuel charges, etc. and approve the form. The reservation will then be completely closed and an email notification will be sent to the submitter.

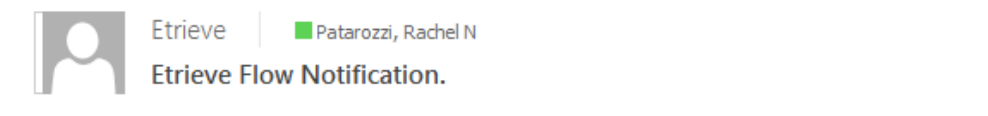

The workflow package 'VR-Creasey, Jeris L-09/05/2017' containing a document submitted by you has been processed.